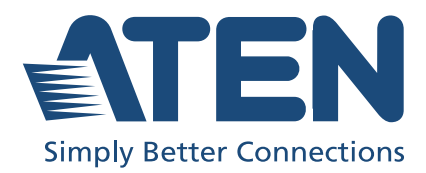

# UC3310

CAMLIVE MX UVC Camera Seamless Matrix User Manual

# <span id="page-1-0"></span>Compliance Statements

### FEDERAL COMMUNICATIONS COMMISSION INTERFERENCE STATEMENT

This equipment has been tested and found to comply with the limits for a Class A digital device, pursuant to Part 15 of the FCC Rules. These limits are designed to provide reasonable protection against harmful interference when the equipment is operated in a commercial environment. This equipment generates, uses, and can radiate radio frequency energy and, if not installed and used in accordance with the instruction manual, may cause harmful interference to radio communications. Operation of this equipment in a residential area is likely to cause harmful interference in which case the user will be required to correct the interference at his own expense.

The device complies with Part 15 of the FCC Rules. Operation is subject to the following two conditions: (1) this device may not cause harmful interference, and (2) this device must accept any interference received, including interference that may cause undesired operation.

### FCC Caution

Any changes or modifications not expressly approved by the party responsible for compliance could void the user's authority to operate this equipment.

### Warning

Operation of this equipment in a residential environment could cause radio interference.

### Achtung

Der Gebrauch dieses Geräts in Wohnumgebung kann Funkstörungen verursachen.

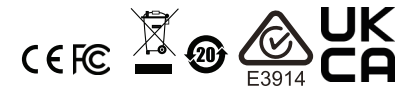

### KCC Statement

유선 제품용 / A 급 기기 ( 업무용 방송 통신 기기 ) 이 기기는 업무용 (A 급 ) 전자파적합기기로서 판매자 또는 사용자는 이 점을 주의하시기 바라며 , 가정 외의 지역에서 사용하는 것을 목적으로 합니다.

### Industry Canada Statement

This Class A digital apparatus complies with Canadian ICES-003.

# CAN ICES-003 (A) / NMB-003 (A)

### HDMI Trademark Statement

The terms HDMI, HDMI High-Definition Multimedia Interface, and the HDMI Logo are trademarks or registered trademarks of HDMI Licensing Administrator, Inc.

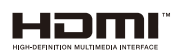

#### RoHS

This product is RoHS compliant.

# <span id="page-3-0"></span>User Information

### <span id="page-3-1"></span>Online Registration

Be sure to register your product at our online support center:

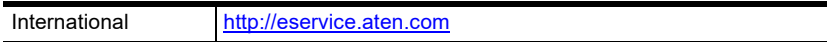

### <span id="page-3-4"></span><span id="page-3-2"></span>Telephone Support

For telephone support, call this number:

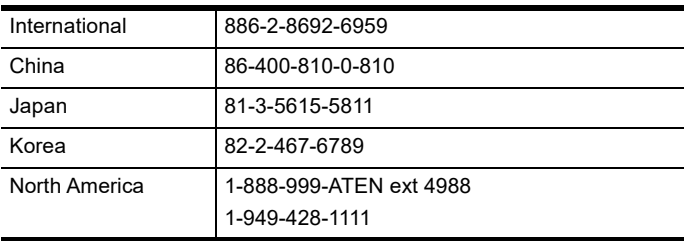

### <span id="page-3-3"></span>User Notice

All information, documentation, and specifications contained in this manual are subject to change without prior notification by the manufacturer. The manufacturer makes no representations or warranties, either expressed or implied, with respect to the contents hereof and specifically disclaims any warranties as to merchantability or fitness for any particular purpose. Any of the manufacturer's software described in this manual is sold or licensed as is. Should the programs prove defective following their purchase, the buyer (and not the manufacturer, its distributor, or its dealer), assumes the entire cost of all necessary servicing, repair and any incidental or consequential damages resulting from any defect in the software.

The manufacturer of this system is not responsible for any radio and/or TV interference caused by unauthorized modifications to this device. It is the responsibility of the user to correct such interference.

The manufacturer is not responsible for any damage incurred in the operation of this system if the correct operational voltage setting was not selected prior to operation. PLEASE VERIFY THAT THE VOLTAGE SETTING IS CORRECT BEFORE USE.

# <span id="page-4-0"></span>Product Information

For information about all ATEN products and how they can help you connect without limits, visit ATEN on the Web or contact an ATEN Authorized Reseller. Visit ATEN on the Web for a list of locations and telephone numbers:

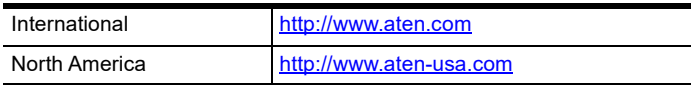

# <span id="page-5-0"></span>Package Contents

Check to make sure that all the components are in working order. If you encounter any problem, please contact your dealer.

1 UC3310 CAMLIVE MX UVC Camera Seamless Matrix

1 USB Type-A to USB Type-B cable

1 power adapter and power cord

1 user instructions

# <span id="page-6-0"></span>Table of Contents

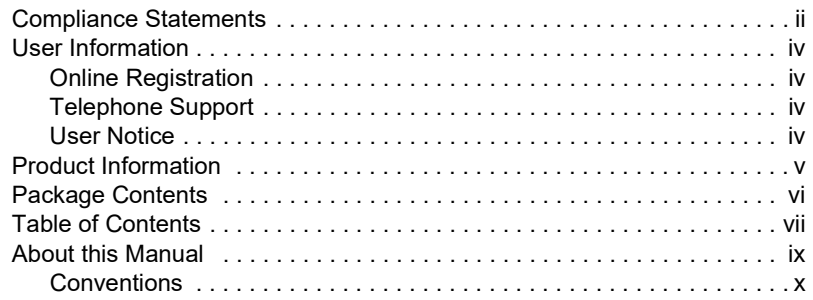

### [1. Introduction](#page-10-1)

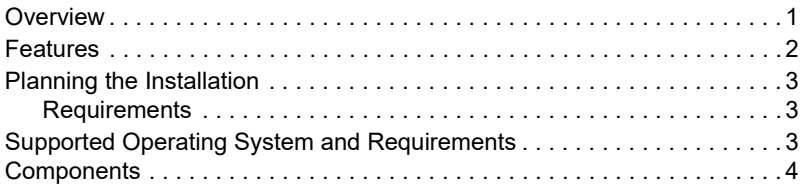

### [2. Hardware Setup](#page-16-1)

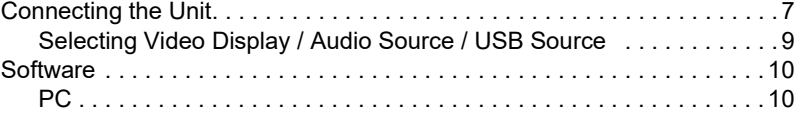

### [3. Livestream / Record Setup](#page-20-1)

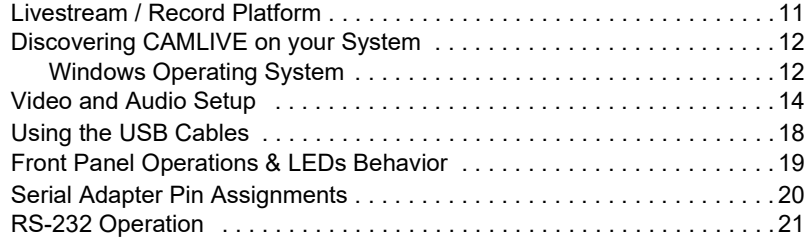

### Appendix

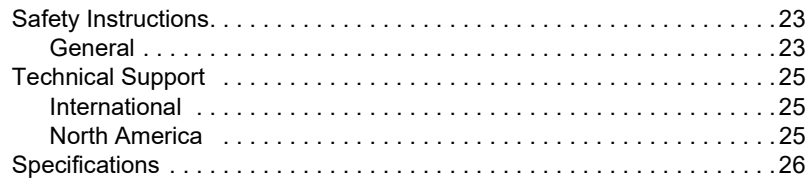

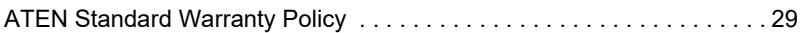

# <span id="page-8-0"></span>About this Manual

This user manual is provided to help you get the most out of your CAMLIVE MX UVC Camera Seamless Matrix unit. It covers all aspects of the device, including installation, configuration, and operation. The model covered in this manual is:

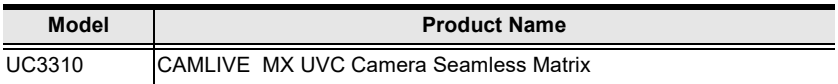

An overview of the information found in the manual is provided below.

[Chapter 1, Introduction](#page-10-3), introduces you to the CAMLIVE MX UVC Camera Seamless Matrix, its purpose, features, installation considerations, with its panel components described.

[Chapter 2, Hardware Setup](#page-16-3), describes the steps that are necessary to quickly and safely set up your CAMLIVE MX UVC Camera Seamless Matrix.

[Appendix](#page-32-2), provides a list of safety instructions and precautions, and other product specifications and technical information of the product.

### Note:

- Read this manual thoroughly and follow the installation and operation procedures carefully to prevent any damage to the unit or any connected devices.
- The product may be updated, with features and functions added, improved or removed since the release of this manual. For an up-to-date user manual, visit <http://www.aten.com/global/en/>

### <span id="page-9-0"></span>Conventions

This manual uses the following conventions:

Monospaced Indicates text that you should key in.

- [ ] Indicates keys you should press. For example, [Enter] means to press the **Enter** key. If keys need to be chorded, they appear together in the same bracket with a plus sign between them: [Ctrl+Alt].
- 1. Numbered lists represent procedures with sequential steps.
- ♦ Bullet lists provide information, but do not involve sequential steps.
- > Indicates selecting consecutive options (such as on a menu or dialog box). For example, Start  $>$  Run means to open the Start menu, and then select Run.

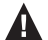

Indicates critical information.

# <span id="page-10-3"></span>Chapter 1 Introduction

# <span id="page-10-2"></span><span id="page-10-1"></span><span id="page-10-0"></span>**Overview**

The CAMLIVE MX (UC3310) UVC Camera Seamless Matrix enables the conversion of up to two  $4K$   $\omega$  30 USB camera sources into one HDMI, allowing seamless switch among the sources. Besides, it features the encoding solution supporting  $1080p@30$  UVC output simultaneously for live broadcasting on popular streaming software such as Microsoft Teams, Zooms, OBS, XSplit, YouTube, Facebook, GoToWebinar, and Twitch, guaranteeing an engaging video conferencing experience with high quality images and sound.

Pushbuttons are built on the front panel for quick and intuitive signal selection. The RS-232 connection enables integration with ATEN VK series and other third-party control systems. The CAMLIVE MX also comes with RS-485 interface to support VISCA protocol for PTZ camera controller connection. An optional rack mount kit is available to give installation flexibility in media cabinets or DIT stations. The CAMLIVE MX delivers plug-and-play convenience with no software drivers needed. In addition, it runs on all major operating systems including windows 10 and macOS 12 for all users to customize video streams for various online meeting applications.

## <span id="page-11-0"></span>Features

- Converts up to two  $4K@30 \text{ USB}$  camera inputs to into one HDMI
- Supports USB audio in / out for matrix switching
- Support  $1080p$  @ 30 UVC output simultaneously for live broadcasting on popular streaming software (Microsoft Teams, Zooms, OBS, XSplit, YouTube, Facebook, GoToWebinar, and Twitch)
- Pushbuttons on the front panel allow quick and intuitive signal selection and assignment
- RS-232 connection enables integration with ATEN VK Control System
- Built-in RS-485 interface to support VISCA protocol for PTZ camera controller connection
- Optional rack mount kit gives installation flexibility in media cabinets or DIT stations
- Plug-and-play convenience with no software drivers needed
- Supports all major operating systems including windows 10 and macOS 12

# <span id="page-12-0"></span>Planning the Installation

### <span id="page-12-1"></span>**Requirements**

Prepare the following before installing the CAMLIVE MX UVC Camera Seamless Matrix unit:

- 1 USB Type-A camera source device
- 1 USB-C camera source device
- 1 HDMI display
- 1 USB Type-A audio source device
- 1 hardware / software controller (optional)
- $\bullet$  1 PC
- 1 PTZ Controller (optional)

# <span id="page-12-2"></span>Supported Operating System and Requirements

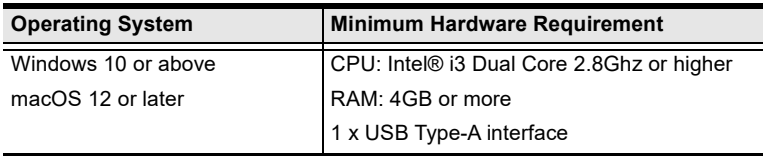

# <span id="page-13-0"></span>**Components**

### **Front View**

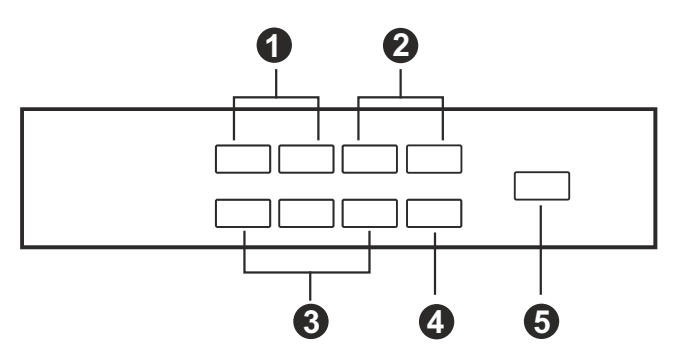

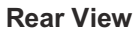

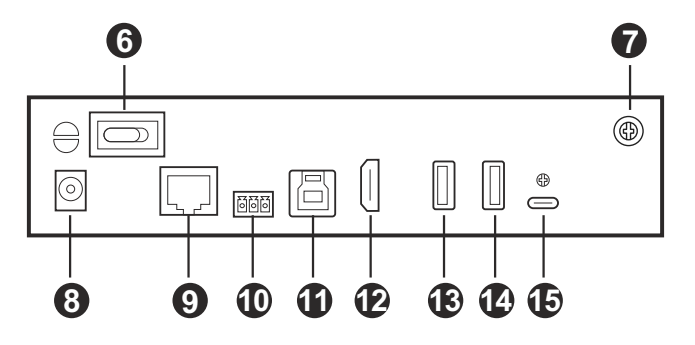

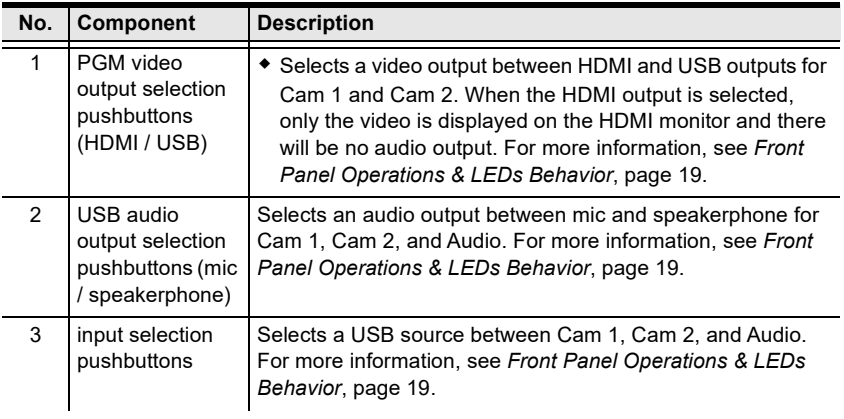

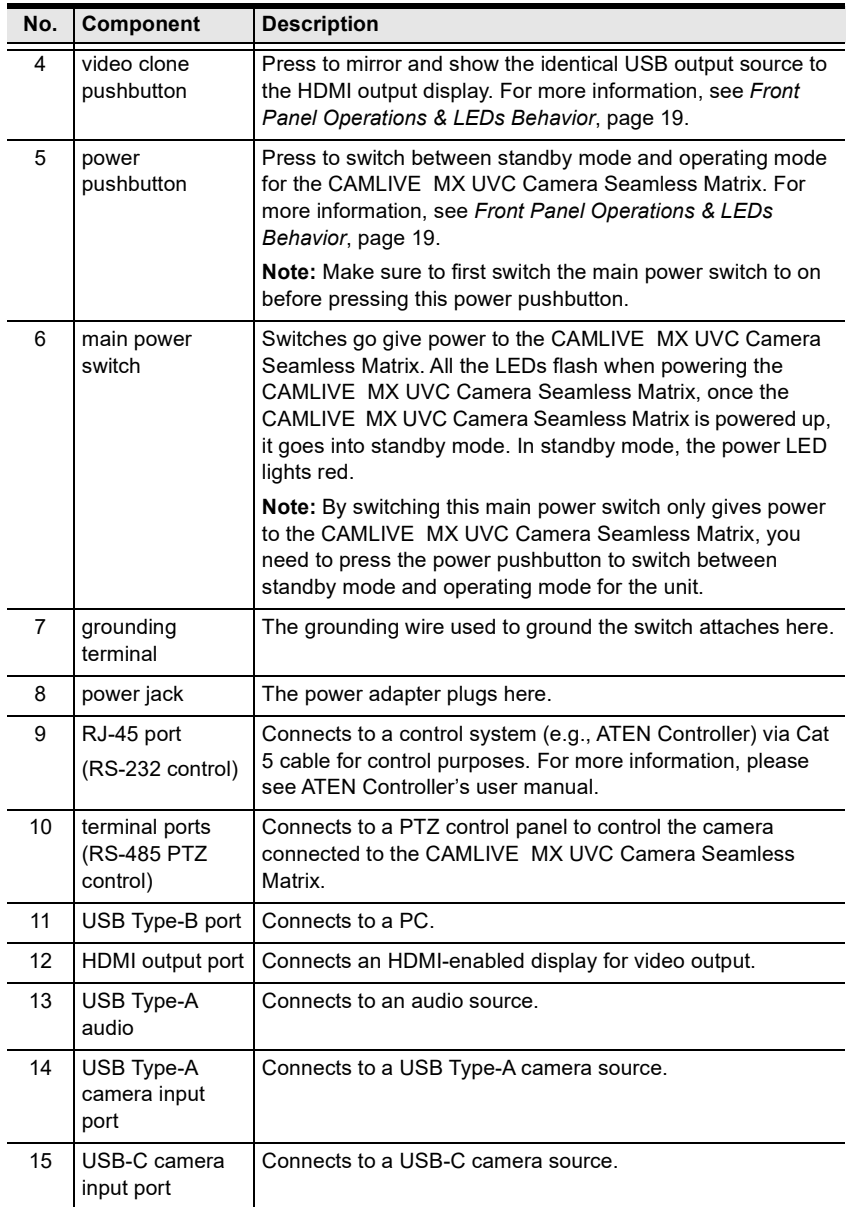

This Page Intentionally Left Blank

# <span id="page-16-3"></span>Chapter 2 Hardware Setup

<span id="page-16-1"></span><span id="page-16-0"></span>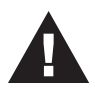

Please review the safety information regarding the placement of this device in [Safety Instructions](#page-32-3), page 23.

# <span id="page-16-4"></span><span id="page-16-2"></span>Connecting the Unit

Follow the steps below to connect the CAMLIVE MX UVC Camera Seamless Matrix.

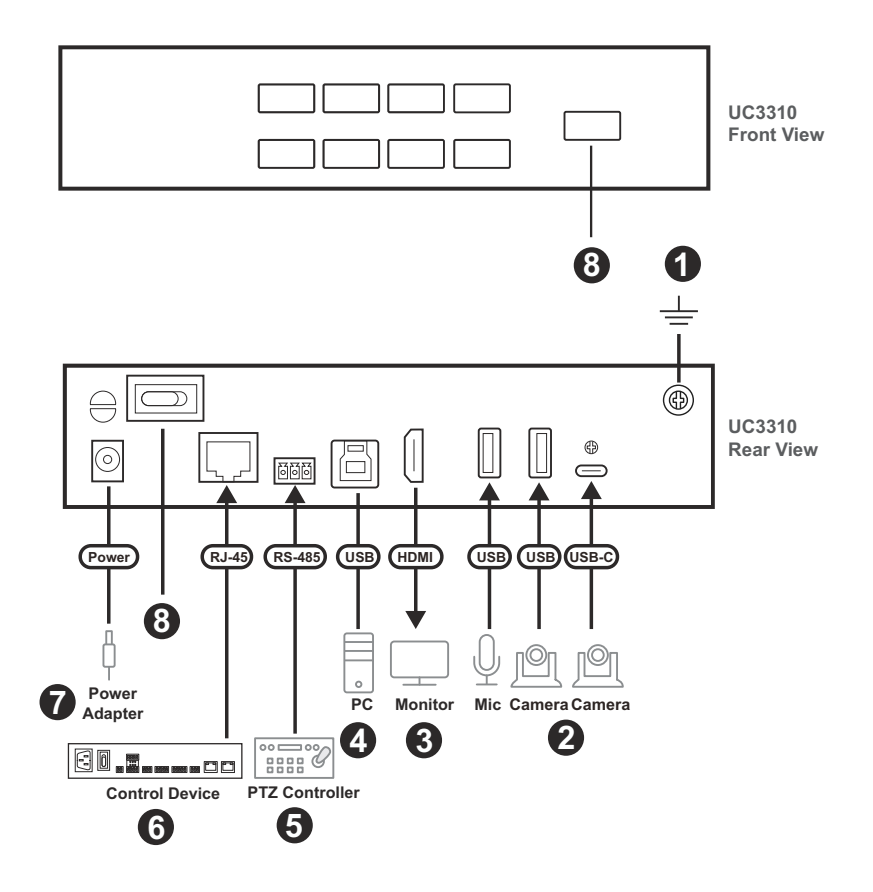

1. Ground the unit by connecting one end of a grounding wire to the grounding terminal and the other end to a suitable grounded object.

Note: Do not omit this step. Proper grounding helps prevent damage to the unit from power surges or static electricity.

- 2. Connect up to 3 USB sources (1 x audio and 2 x videos) to the unit's USB Type-A and USB-C input ports.
- 3. Connect an HDMI-enabled display to the unit's HDMI output port.
- 4. Connect a PC to the unit's USB Type-B port.
- 5. (Optional) Connect a PTZ control panel to the unit's terminal ports via terminal block to control the camera connected to the UC3310.
- 6. (Optional) Connect a controller (e.g., ATEN Controller) to the unit's RJ-45 port via Ethernet cable for control purposes.
- 7. Connect the power adapter to the unit's power jack.
- 8. Switch the main power switch (rear panel) on and then press the power pushbutton (front) to power on the unit.

### <span id="page-18-0"></span>Selecting Video / Audio / USB Source

Please follow the steps below to select a desire output option for your USB source. Remember to first select a video output or an audio output, and then select a USB source.

1. Select a video output from the PGM video output selection pushbuttons (HDMI / USB) or an audio output from the USB audio output selection pushbuttons (mic / speakerphone).

#### Note:

- When HDMI or USB video output is selected, you can select a USB source between Cam 1 and Cam 2. When HDMI output is selected, only the video is displayed on the HDMI monitor and there will be no audio output.
- When mic or speaker audio output is selected, you can select a USB source between Cam 1, Cam 2, and Audio. The audio source is output to the PC host device connected to the USB Type-B port on the UC3310.

### **Front View**

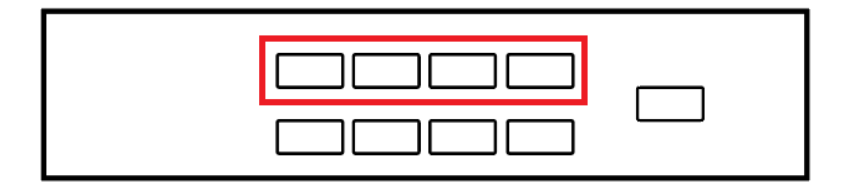

2. Select a USB source from input selection pushbuttons.

### **Front View**

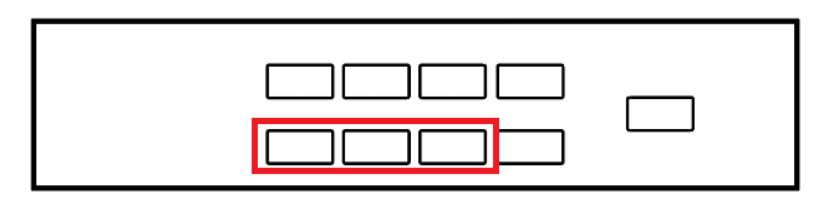

## <span id="page-19-1"></span>**Software**

To enable CAMLIVE MX UVC Camera Seamless Matrix, please download and install a suitable video recording or live streaming software for your requirement.

### <span id="page-19-0"></span>PC

Below lists some examples of supported video recording / live streaming software for PC.

All trademarks are property of their respective owners.

OBS: https://obsproject.com

Xsplit: https://www.xsplit.com

https://www.youtube.com

https://www.facebook.com

https://www.zoom.com

https://www.skype.com

https://www.microsoft.com/en-us/microsoft-365

https://www.microsoft.com/en-us/microsoft-teams/online-meetings

# Chapter 3 Livestream / Record Setup

# <span id="page-20-2"></span><span id="page-20-1"></span><span id="page-20-0"></span>Livestream / Record Platform

Below lists a few of the available live-streaming or recording software/ platforms: OBS: https://obsproject.com Xsplit: https://www.xsplit.com https://www.youtube.com https://www.facebook.com https://www.zoom.com https://www.skype.com https://www.microsoft.com/en-us/microsoft-365 https://www.microsoft.com/en-us/microsoft-teams/online-meetings All trademarks are property of their respective owners.

## <span id="page-21-0"></span>Discovering CAMLIVE on your System

CAMLIVE MX UVC Camera Seamless Matrix is a plug-and-play device, please make sure your system is able to discover it. After connecting CAMLIVE MX UVC Camera Seamless Matrix as shown in [Connecting the](#page-16-4)  Unit [on page 7,](#page-16-4) refer to the examples below on how your system may discover CAMLIVE MX UVC Camera Seamless Matrix.

### <span id="page-21-1"></span>Windows Operating System

This is an example used in a Windows 10 Operating System.

1. On a Windows 10 desktop, go to Control Panel and select System.

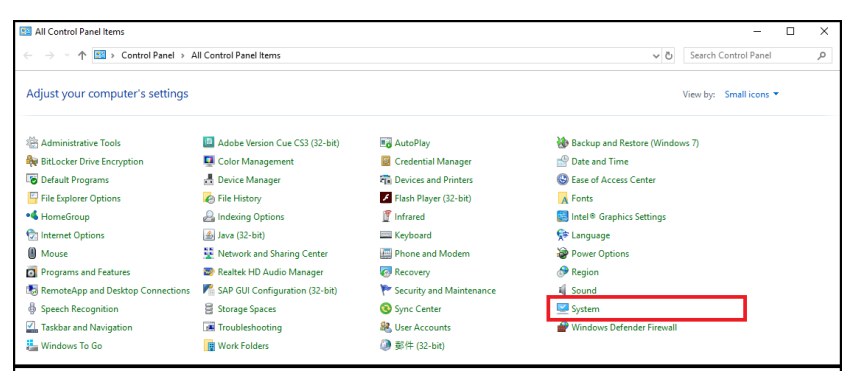

2. The System window appears, select Device Manager.

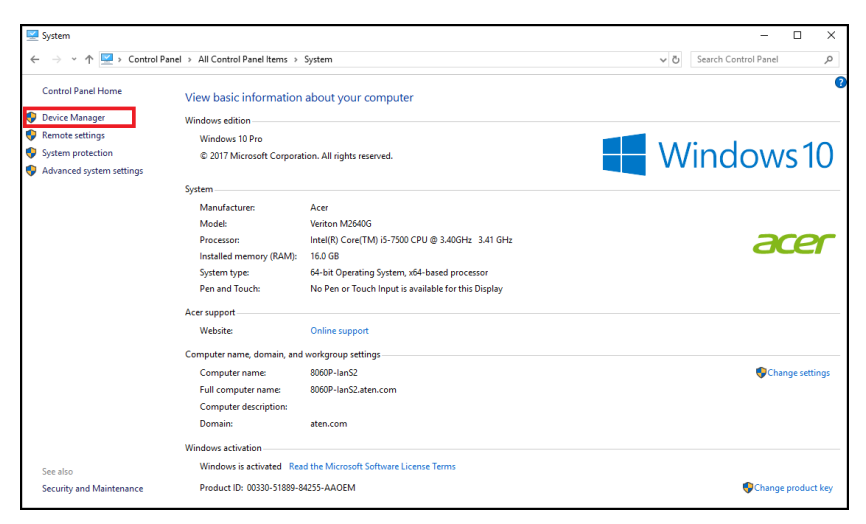

3. The Device Manager window appears. Click on Cameras and Sound, video and game controllers.

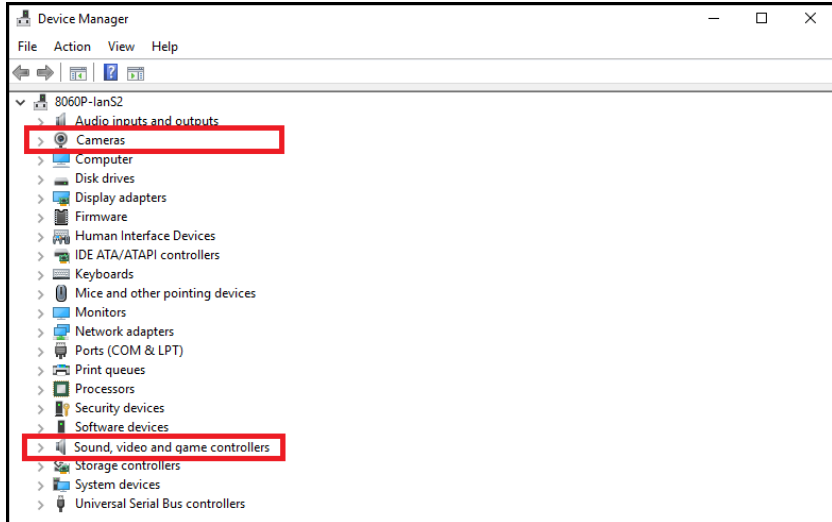

4. You should see an "USB Video Device" in the Camera list, and an "USB Audio Device" in the Sound, video and game controllers list. This indicates that your system has successfully discovered CAMLIVE MX UVC Camera Seamless Matrix.

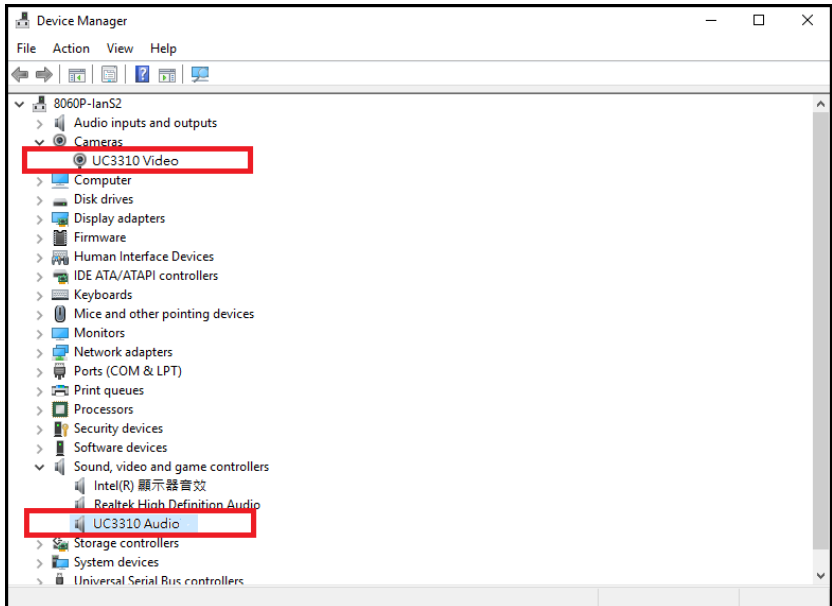

## <span id="page-23-0"></span>Video and Audio Setup

After your system discovers CAMLIVE MX UVC Camera Seamless Matrix, choose your livestream/record platform. You will need to setup the video and audio source coming from CAMLIVE MX UVC Camera Seamless Matrix.

Follow the steps below to setup your video and audio sources (separately).

Note: OBS software is the example used in the setup steps below.

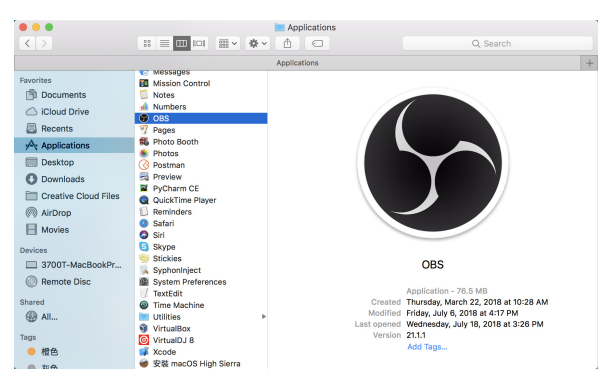

1. On your system, open the OBS software.

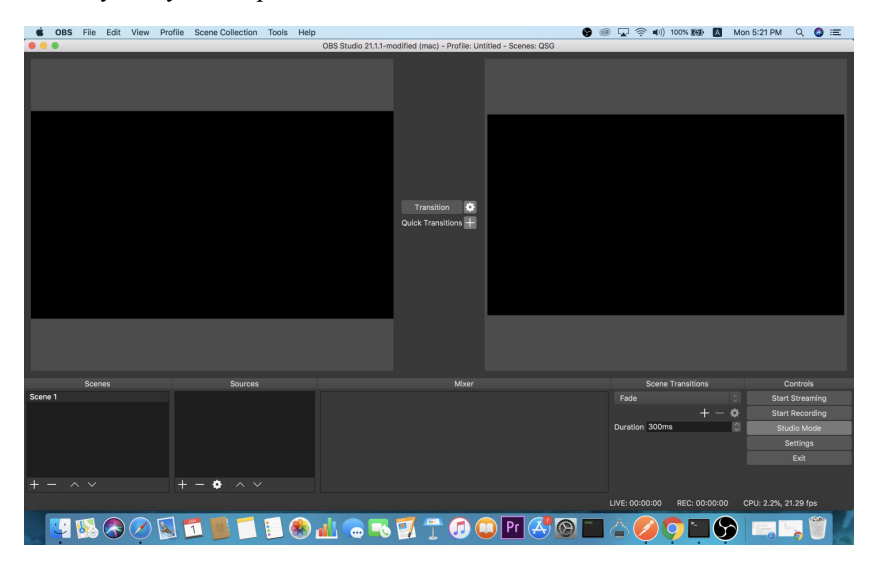

2. Locate and click the "+" button on the bottom of the "Sources" pane (outlined in red in the picture below) to open the add source menu:

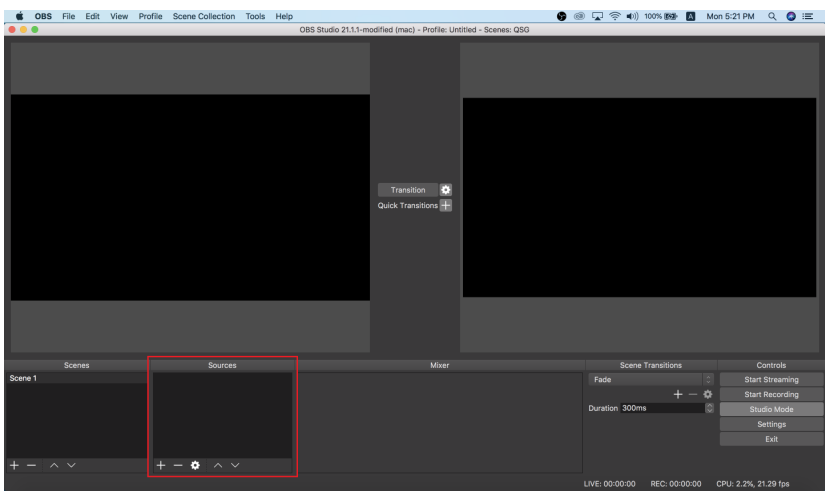

3. Select "Video Capture Device" or "Audio Capture Device.

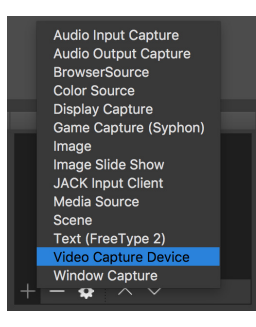

4. A pop-up window will be shown for you to name the video/audio source. Click the "OK" button to continue.

It is recommended that "Make source visible" is checked.

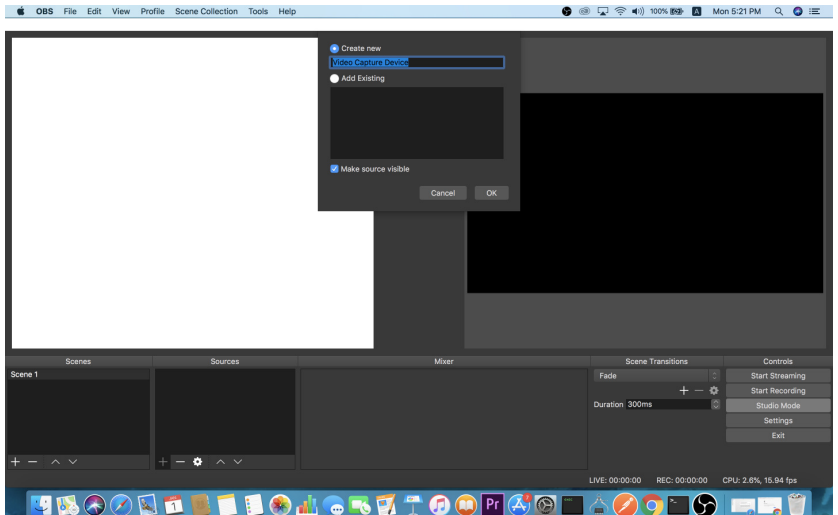

5. On the properties page, click the drop-down menu named "Device" to select CAMLIVE MX UVC Camera Seamless Matrix's video/audio source. Both the video and audio sources of CAMLIVE MX UVC Camera Seamless Matrix have the name "UC3310 Video".

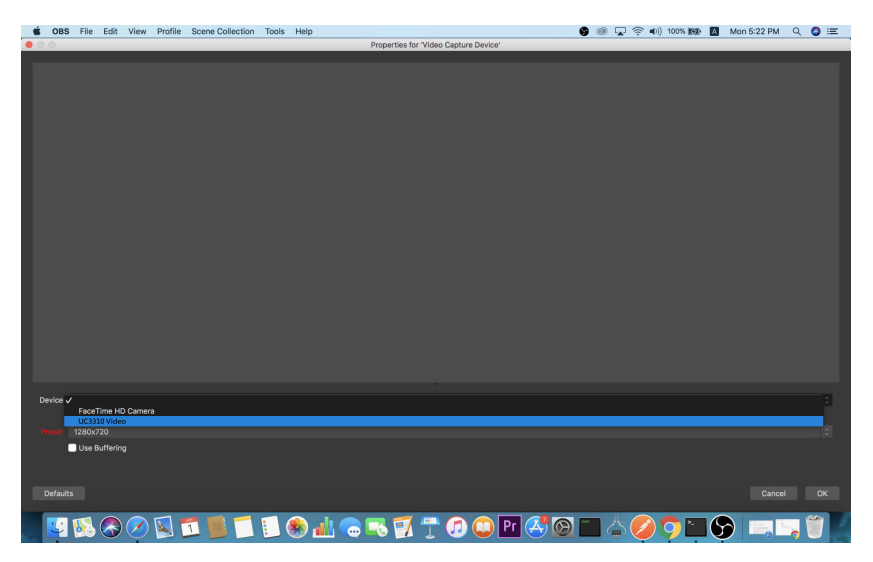

After selecting the video source, the image from CAMLIVE MX UVC Camera Seamless Matrix should be displayed as shown below.

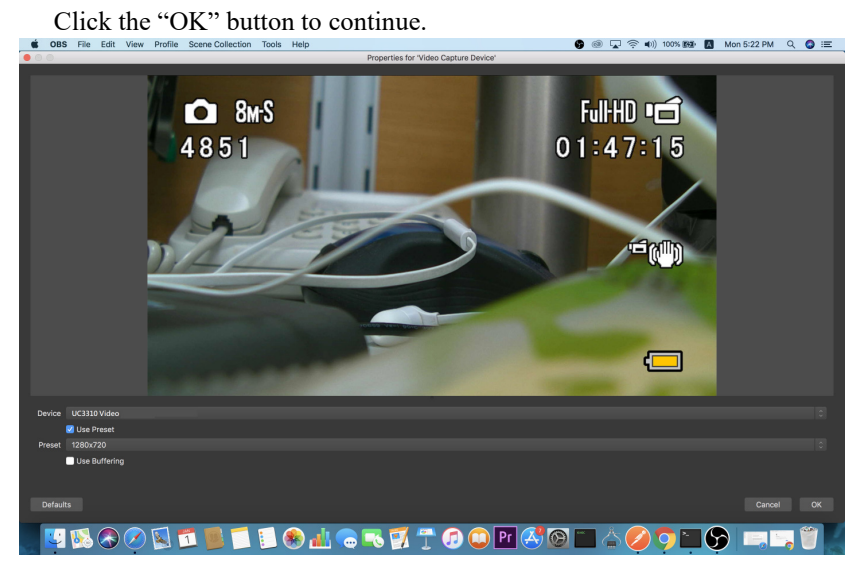

6. For successful setup, the sources will be shown in the "Source" panel.

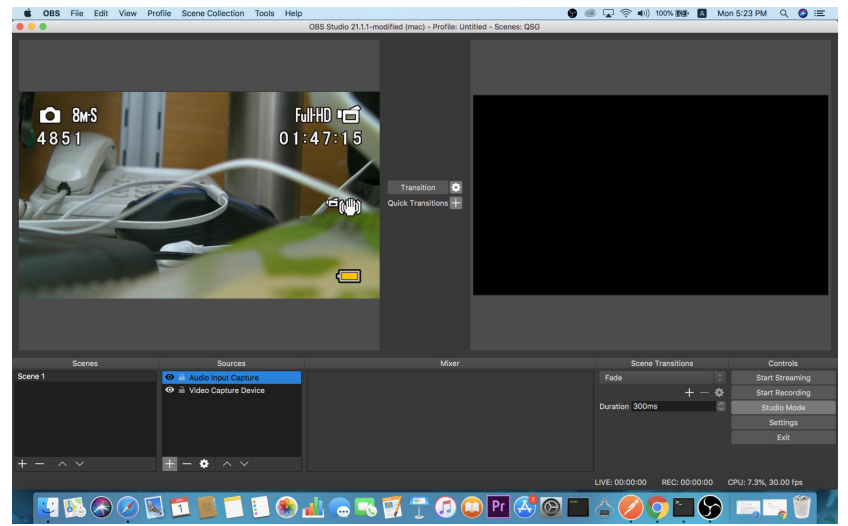

Setup of video and audio sources are complete, you can now start livestreaming/video recording.

Detailed configuration of your live-streaming/video recording software/ platform is not within the scope of this user manual, please refer to the software/platform's instruction guides/manual.

# <span id="page-27-0"></span>Using the USB Cables

When connecting CAMLIVE MX UVC Camera Seamless Matrix on a PC, it will automatically provide a list of suitable resolutions for you to select. For better video quality, we strongly recommend to connect CAMLIVE MX UVC Camera Seamless Matrix to a USB 3.1 Gen1 interface.

To make sure the result match your media output you wish to capture, please check the detected video format from your capture software first.

Capture device custom setting page examples displaying USB 3.1 NV12 and USB 2.0-MJPEG.

- USB 2.0 mode with MJPEG video format only
- USB 3.1 mode with NV12 and MJPEG video formats

# <span id="page-28-1"></span><span id="page-28-0"></span>Front Panel Operations & LEDs Behavior

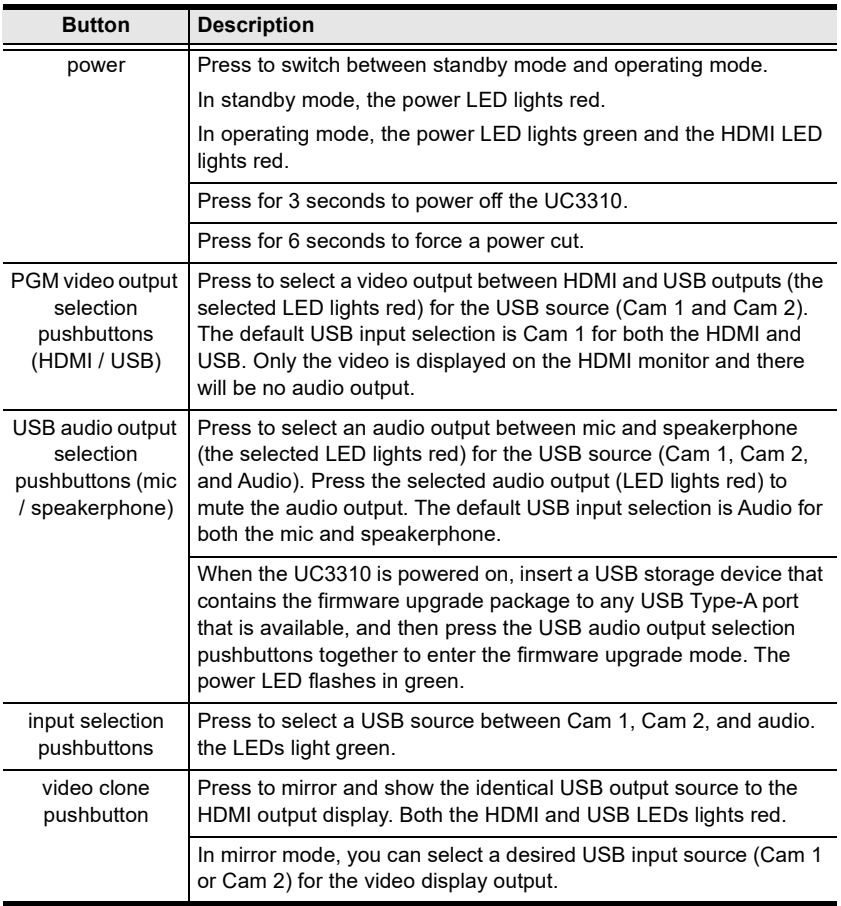

# <span id="page-29-0"></span>Serial Adapter Pin Assignments

To connect the CAMLIVE MX UVC Camera Seamless Matrix to a control system, we recommend to use UC232A / UC232A1 USB to RS-232 Adapter, UC232B USB to RJ-45 (RS-232) Console Adapter, or a third party RS232 adapter. Please see below for the serial adapter pin assignments.

Note: To purchase an UC232A / UC232A1 USB to RS-232 Adapter or UC232B USB to RJ-45 (RS-232) Console Adapter, contact your ATEN dealer for more information.

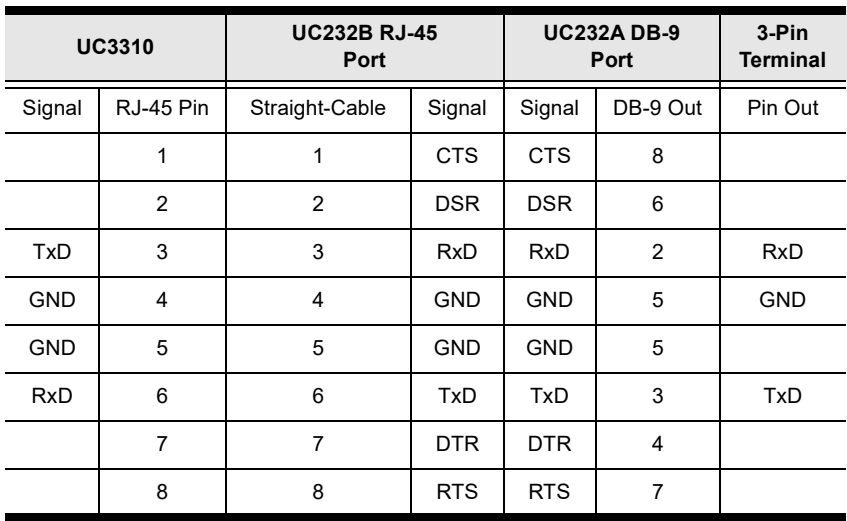

# <span id="page-30-0"></span>RS-232 Operation

Once the UC3310 is connected to a control system, it can be managed by the control system via RS-232 serial operations. Please see the table below for the supported RS-232 commands.

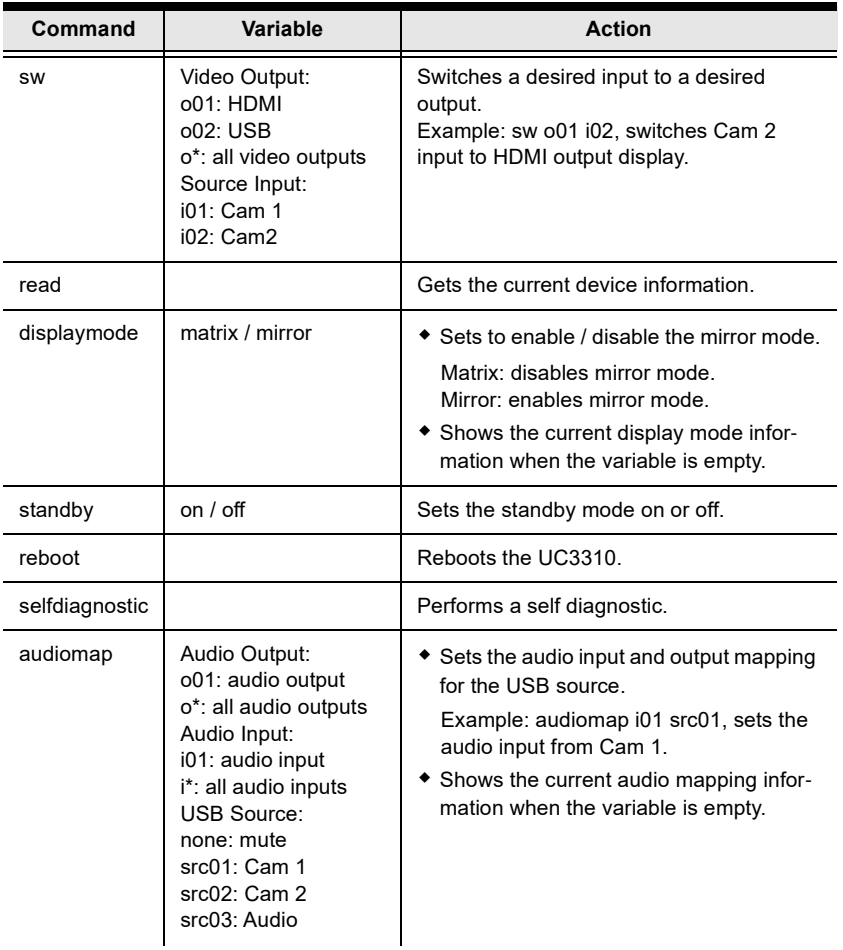

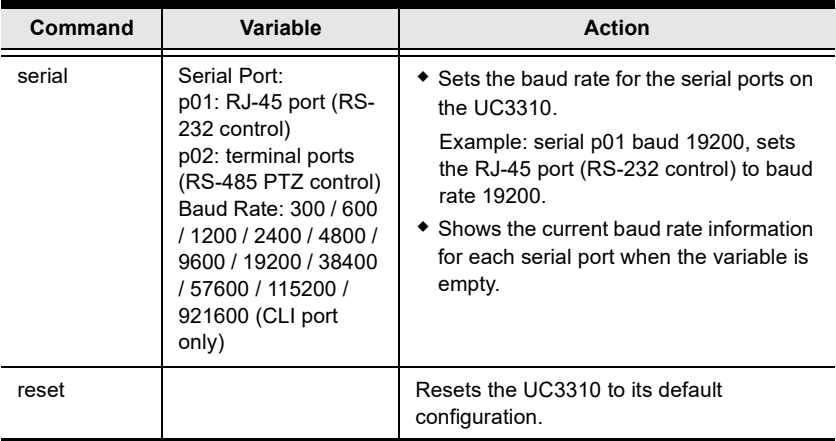

# <span id="page-32-2"></span>Appendix

# <span id="page-32-3"></span><span id="page-32-0"></span>Safety Instructions

### <span id="page-32-1"></span>General

- This product is for indoor use only.
- Read all of these instructions. Save them for future reference.
- Follow all warnings and instructions marked on the device.
- Do not place the device on any unstable surface (cart, stand, table, etc.). If the device falls, serious damage will result.
- Do not use the device near water.
- Do not place the device near, or over, radiators or heat registers.
- The device cabinet is provided with slots and openings to allow for adequate ventilation. To ensure reliable operation, and to protect against overheating, these openings must never be blocked or covered.
- The device should never be placed on a soft surface (bed, sofa, rug, etc.) as this will block its ventilation openings. Likewise, the device should not be placed in a built in enclosure unless adequate ventilation has been provided.
- Never spill liquid of any kind on the device.
- Unplug the device from the wall outlet before cleaning. Do not use liquid or aerosol cleaners. Use a damp cloth for cleaning.
- The device should be operated from the type of power source indicated on the marking label. If you are not sure of the type of power available, consult your dealer or local power company.
- To prevent damage to your installation it is important that all devices are properly grounded.
- Do not allow anything to rest on the power cord or cables. Route the power cord and cables so that they cannot be stepped on or tripped over.
- Position system cables and power cables carefully; Be sure that nothing rests on any cables.
- Never push objects of any kind into or through cabinet slots. They may touch dangerous voltage points or short out parts resulting in a risk of fire or electrical shock.
- Do not attempt to service the device yourself. Refer all servicing to qualified service personnel.
- If the following conditions occur, unplug the device from the wall outlet and bring it to qualified service personnel for repair.
	- The power cord or plug has become damaged or frayed.
	- Liquid has been spilled into the device.
	- The device has been exposed to rain or water.
	- The device has been dropped, or the cabinet has been damaged.
	- The device exhibits a distinct change in performance, indicating a need for service.
	- The device does not operate normally when the operating instructions are followed.
- Only adjust those controls that are covered in the operating instructions. Improper adjustment of other controls may result in damage that will require extensive work by a qualified technician to repair.

# <span id="page-34-0"></span>Technical Support

### <span id="page-34-1"></span>International

- For online technical support including troubleshooting, documentation, and software updates:<http://support.aten.com>
- For telephone support, see [Telephone Support](#page-3-4), page iv:

### <span id="page-34-2"></span>North America

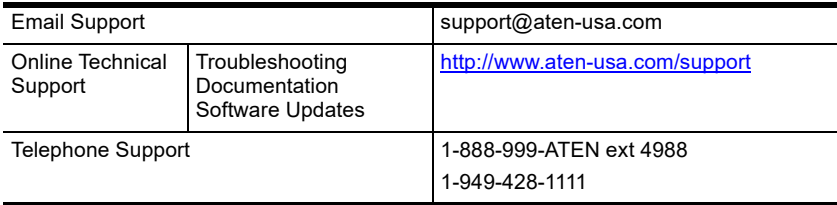

When you contact us, please have the following information ready beforehand:

- Product model number, serial number, and date of purchase
- Your computer configuration, including operating system, revision level, expansion cards, and software
- Any error messages displayed at the time the error occurred
- The sequence of operations that led up to the error
- Any other information you feel may be of help

# <span id="page-35-0"></span>**Specifications**

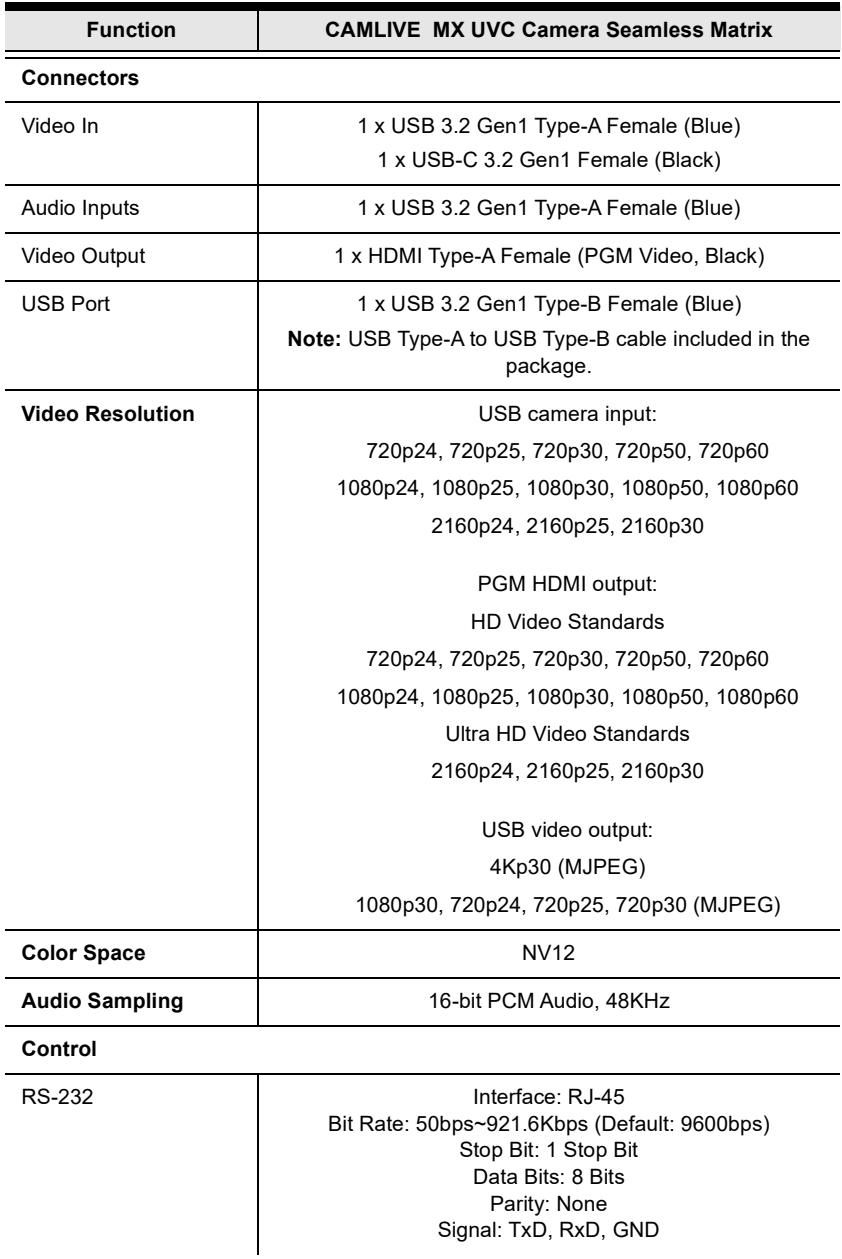

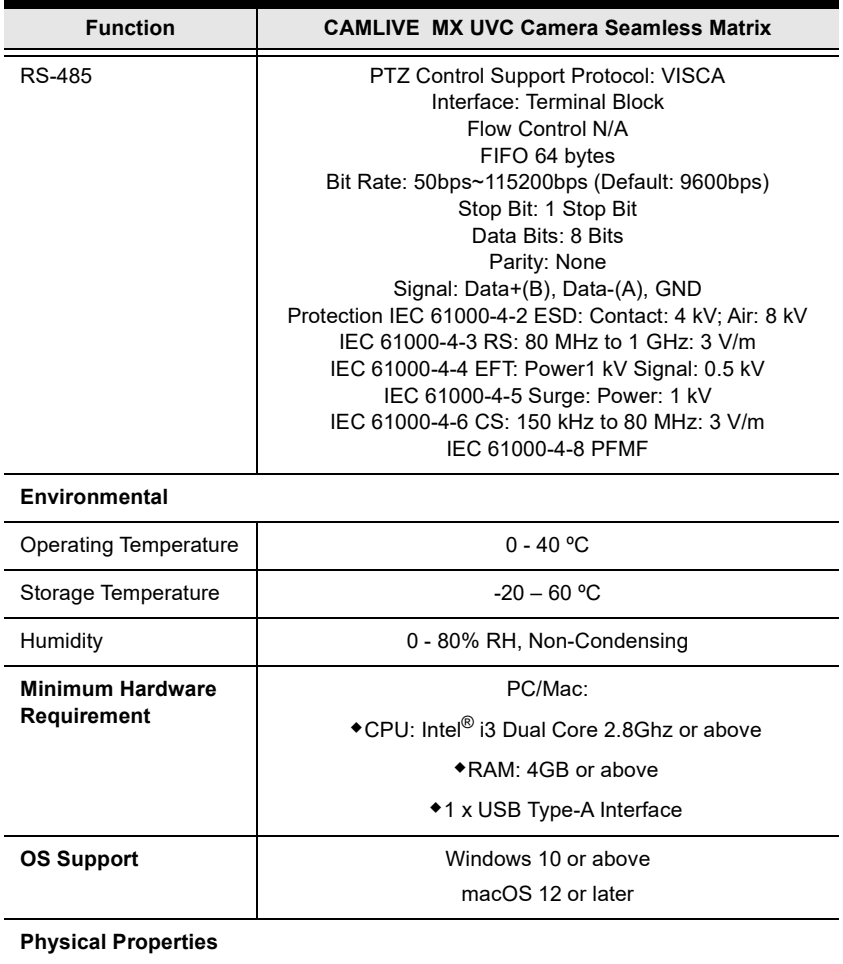

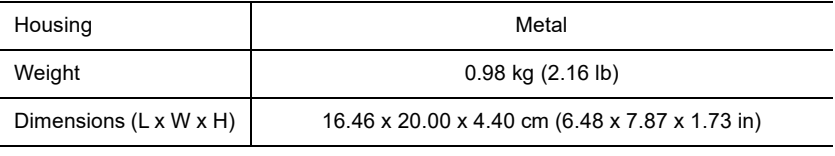

#### Power Inputs

Power Adapter **DC** power adapter with power cable IEC C13, 100-240Vac

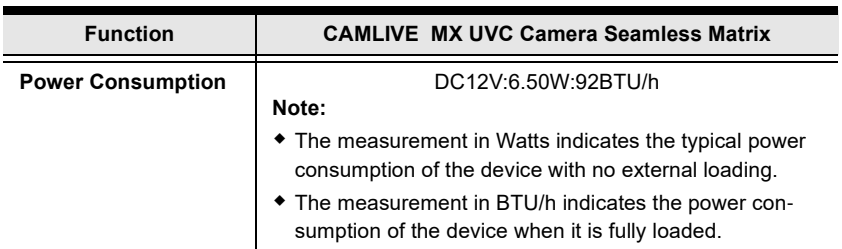

# <span id="page-38-0"></span>ATEN Standard Warranty Policy

### Limited Hardware Warranty

ATEN warrants its hardware in the country of purchase against flaws in materials and workmanship for a Warranty Period of two [2] years (warranty period may vary in certain regions/countries) commencing on the date of original purchase. This warranty period includes the [LCD panel of ATEN LCD](https://www.aten.com/global/en/products/kvm/lcd-kvm-switches/)  [KVM switches.](https://www.aten.com/global/en/products/kvm/lcd-kvm-switches/) For UPS products, the device warranty is two [2] years but battery is one [1] year. Select products are warranted for an additional year (see  $A+Warr$  for further details). Cables and accessories are not covered by the Standard Warranty.

### What is covered by the Limited Hardware Warranty

ATEN will provide a repair service, without charge, during the Warranty Period. If a product is detective, ATEN will, at its discretion, have the option to (1) repair said product with new or repaired components, or (2) replace the entire product with an identical product or with a similar product which fulfills the same function as the defective product. Replaced products assume the warranty of the original product for the remaining period or a period of 90 days, whichever is longer. When the products or components are replaced, the replacing articles shall become customer property and the replaced articles shall become the property of ATEN.

To learn more about our warranty policies, please visit our website: <http://www.aten.com/global/en/legal/policies/warranty-policy/>

#### © Copyright 2024 ATEN® International Co., Ltd. Released: 2024-04-24

ATEN and the ATEN logo are registered trademarks of ATEN International Co., Ltd. All rights reserved. All other brand names and trademarks are the registered property of their respective owners.